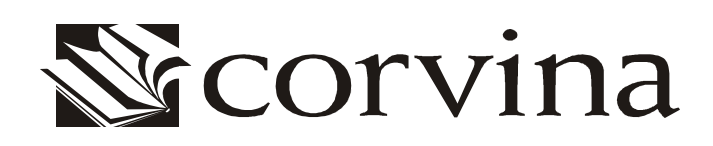

# **JAVACAT**

FELHASZNÁLÓI LEÍRÁS

Verzió: 3.3.0

2004

## **I. Tartalom**

#### **I. Tartalom 1**

#### **II. Bevezetés 3**

#### **III. A program használata 4**

- *3.01 A program indítása 4*
- *3.02 Felhasználói jogosultságok 4*
- *3.03 A felhasználói felület használata 5*

#### **IV. Adatok 6**

#### **V. Munka a programmal I. Konfgurálás, sablonok, bejelentkezés, betöltés 8**

- *5.01 Konfigurálás 8*
- *5.02 Sablonok létrehozása 10*
- *5.03 Bejelentkezés 10*
- *5.04 Létrehozás 12*
- *5.05 Betöltés 12* 
	- (a) betöltés fájlból 12
	- (b) betöltés az adatbázis munkafájljából 13
	- (c) betöltése on-line katalógusból 14

#### **VI. Munka a programmal II. Rekordszerkesztés, authority-műveletek, mentés 16**

- *6.01 Szerkesztés 16* 
	- (a) Szerkesztőparancsok használata 16
	- (b) több rekord párhuzamos szerkesztése 17
	- (c) authority mezők szerkesztése 18
- *6.02 Ellenőrzés 21* 
	- (a) Formai ellenőrzés. 22
	- (b) Authority ellenőrzés. 22
- *6.03 Authority rekord helyettesítő törlése 23*
- *6.04 Mentés 25* 
	- (a) mentés helyi fájlba 25
	- (b) mentés az adatbázis munkafájljába 25

(c) mentés on-line katalógusba 26

#### **VII. További parancsok 28**

- *7.01 A* Fájl *menü további parancsai 28*
- *7.02 Az* Eszközök *menü parancsai 28* 
	- (a) Zárolás feloldása 28
	- (b) Mezők rendezése 28
	- (c) Naplóbejegyzés *és* Automatikus naplózás 29
	- (d) Diakritikus jel beszúrása (*Ctrl+F3*) 29

#### **VIII. Dialógusablakok 30**

# **II. Bevezetés**

A **JAVACAT** általános célú MARC-rekord-szerkesztő. Legfontosabb funkciói a következők:

- MARC-rekordok betöltése, mentése és felülírása,
- \* a szövegszerkesztés általános funkcióinak (blokktörlés, -másolás, -beszúrás) MARC-rekord-szerkesztésre specializált változatának segítségével,
- \* különböző dokumentumtípusokhoz tartozó MARC-űrlapok szabványt támogató megjelenítése,
- \* authority-kontroll-funkciók.

A **JAVACAT** az alábbi lehetőségeket kínálja rekordok betöltésére, illetve mentésére: a felhasználó megfelelő jogosultságokkal

- a saját számítógépén található *marc kiterjesztésű* fájlok közül,
- tetszőleges, hálózaton elérhető adatbázis munkafájljai közül vagy
- tetszőleges On-line katalógusból

választhat, a bennük szereplő bármelyik rekordot letöltheti, és bármelyiket választhatja, mint mentési helyet.

A szerkesztés során lehetőség nyílik mezők és almezők törlésére, másolására, beillesztésére és az adott mezőhöz tartozó almezők kilistázására.

A **JAVACAT** támogatja a különböző médiatípusok és dokumentumok szabványaiból adódó eltérések kezelését. (A MARC rekord egyes pozíciói a különböző típusoknál mást és mást jelentenek.)

Végül a **JAVACAT** authority kontroll funkciókat is kínál. Az authority kontroll alá eső mezők bármelyikét lecserélhetjük olyan értékre, amely közvetlenül az adatbázisban szereplő authorityrekordból származik, azaz eleget tesz a konzisztenciafeltételeknek. Ezzel a lehetőséggel a felhasználót megkíméljük az egyes authority rekordok pontos ismeretétének követelményétől. Nemcsak cserére van lehetőség, hanem új – szintén authority rekordból származó, azaz garantáltan helyes – mező beszúrására is. Végül pedig az elkészült rekordot teljes körű ellenőrzésnek is alávethetjük.

# **III. A program használata**

### **3.01 A program indítása**

A program a képernyőn (szokásos telepítés után) általában megtalálható *JavaCAT* feliratú parancsikonon való kettős kattintással indítató. Elindíthatjuk a programot bármilyen fájlkezelő programból (Sajátgép / My Computer, Intéző / Windows Explorer, Windows Commander, stb.) vagy DOS promptból a *JavaCAT.bat* parancsfájl futtatásával. Ehhez az adott program, vagy a megfelelő DOS-parancsok használatával be kell lépnünk a **JavaCAT** alkönyvtárába. Ez alapesetben – azaz ha nem változtatunk ezen telepítés után – a C:\Corvina\JavaClients\JavaCAT alkönyvtár.)

Az indításhoz szükséges paraméterek az imént említett JavaCAT.bat fájlban vannak beállítva. Installálás során a paraméterek beállításra kerülnek, így ezeken csak abban az esetben kell változtatni, ha a program fájljainak struktúráját módosítjuk. (Fájlokat másolunk, alkönyvtárakat nevezünk át.) Amennyiben lehetséges, kerüljük el az ilyen jellegű módosításokat!

#### **3.02 Felhasználói jogosultságok**

A program egyes funkcióinak használatához jogosultság nem szükséges, más funkciókhoz igen. Azok a menüpontok, amelyek használatához adatbázishoz kell kapcsolódni, csak regisztrált felhasználók számára érhetők el, saját felhasználói nevük és jelszavuk megadása után. Nem szükséges adatbázishoz kapcsolódni

- rekordok szerkesztéséhez.
- helyi fájlból és online katalógusból való betöltéshez és
- helyi fájlba való mentéshez.

Élő adatbázis-kapcsolat szükséges hozzá, ezért csak jogosult felhasználók számára végezhető feladatok:

- az adatbázis munkafájljából való betöltéshez,
- az adatbázis munkafájljába és online katalógusba való mentéshez és
- az authority kontroll funkciókhoz (beszúrás, mező helyettesítése authority-vel, teljes ellenőrzés, helyettesítő törlés).

A program használatához szükséges felhasználói jogosultságok beállítására a *Corvina Adminisztrációs* moduljában van lehetőség.

#### **3.03 A felhasználói felület használata**

Az egyes funkciók eléréshez használjuk a menüpontokat vagy a mellettük látható billentyűkódokat. A kurzorpozícionálást kattintással vagy kurzormozgató-billentyűkkel végezhetjük. Karakter törlésére a DEL és a BackSpace billentyűt tudjuk használni (csak az almezők területén, a három számjegyből álló mezőkód karakterei esetében csak felülírásra van mód, törlésre nem).

A rekordszerkesztő-mező első oszlopait szerkeszteni nem lehet, tartalma automatikusan töltődik ki a mezőkód alapján. A fejléc űrlap jellegű, a kettőspontokat követő pontozott mezőkbe írhatunk, a pontok számának megfelelő, vagy kevesebb karaktert. A folyamatos vonal (\_\_\_) nem szerkeszthető mezőre utal.

A dialógusablakok listáinak, táblázatainak elemei közül kettős kattintással tudunk választani. (Egy kattintás általában nem elegendő!) Több táblázat esetében láthatunk nyomógombokat az oszlopok fejléce helyén. Ezek megnyomásával a táblázatot az alatta lévő oszlop tartalmának megfelelően rendezhetjük át, ezzel is könnyítve a táblázatból való választást.

A rekordszerkesztő megjelenését (színek, betűnagyság stb.) a *Beállítások/Szerkesztő* menüpontban változtathatjuk meg. Az ablak alsó sorában – ha ezt az opciót a *Beállítások/Mezőmagyarázat* menüpontban nem kapcsoljuk ki *–* értelmező szöveget kapunk arról a mezőről vagy almezőről, amelyben a kurzor tartózkodik, pontosabban, amelynek mező-, vagy almezőkódján a kurzor utoljára keresztülhaladt. A program figyeli, hogy a szerkesztőben lévő rekordon a betöltés óta történt-e változtatás, ha igen, akkor figyelmeztetés nélkül nem engedi bezárni (új űrlap megnyitása vagy másik rekord betöltése esetén).

Az idegen (magyar nyelvben nem használt) ékezetes betűk bevitelére a *CTRL+F3* billentyűkombinációt vagy az *Eszközök/Diakritikus jel beszúrása* menüpontot használhatjuk. A kurzor mellett megjelenő listából választhatjuk ki a beszúrandó betűt.

# **IV. Adatok**

A Corvina az adatokat a nemzetközi MARC szabványnak megfelelő formában tárolja. A bevitt adatok úgynevezett *rekord*okba kerülnek. Kétféle MARC rekord létezik: *bibliográfiai* és *authority* rekord. A bibliográfiai rekordokba az egyes dokumentumok adatai kerülnek. Ezektől függetlenül, az authority rekordokban tárolja a rendszer az egységesített alakok (nevek, tárgyszavak, egységesített címek) adatait. Az előbbiekkel a kereső és a megtekintő ablakokban, az utóbbiakkal a böngészőablakban találkozhatunk. A program a bibliográfiai rekordokat nemcsak MARC formátumban, hanem átláthatóbb és kezelhetőbb formában, akár a felhasználó által definiált egyedi módon is képes megjeleníteni.

A MARC rekord általános szerkezete, ahogy a rekordszerkesztőben láthatjuk, a következő: A rekord mezőkből, a mezők pedig almezőkből épülnek fel. Az egyes mezők jelentését a szabvány határozza meg. Ugyancsak a szabvány határozza meg, hogy mely mezők és almezők szerepelnek kötelezően minden rekordban, mely mezők és almezők ismétlődhetnek, stb. Minden mezőnek egy három számjegyből álló azonosító száma van, 000-999-ig. Ennek helyét a rekordszerkesztőben három pont jelöli. A mezőszámot két úgynevezett *indikátorpozíció*  követi, ezt két pont jelöli. Az indikátorpozíciókba a szabvány által meghatározott esetekben számjegyek kerülnek, vagy üresen maradnak. Ezt követik a mezőhöz tartozó almezők. Minden mezőhöz legalább egy almező tartozik. Az almezőket \$ jelek vezetik be, illetve választják el egymástól. A \$ jel után következik az almező kódja, amely csak kisbetű vagy számjegy lehet. Az almezőkód után közvetlenül, szóköz nélkül következik a mező tartalma, majd, amennyiben több almező is tartozik a mezőhöz, a következő almezőt bevezető \$ jel.

Bizonyos mezők szerkezete eltér az előbb vázolttól, a *JavaCAT* azonban ezeket a mezőket a fejlécben külön kezeli, így ezeknél sem a mező-, sem pedig az almező-kódokkal nem kell foglakoznunk.

A bibliográfiai és az authority rekordok belső szerkezete megegyezik, így az authority rekordokat kezelhetjük pontosan ugyanúgy, mint a bibliográfiai adatokat. Az authority rekordokhoz azonban speciális műveletek is kapcsolódnak.

Természetesen a rögzített információk nem a szabványos formában kerülnek a felhasználók elé, hanem annál átláthatóbb és kezelhetőbb formában.

A MARC rekord szabványa szerint a különböző médiatípusok (könyv, hanglemez, térkép stb.) esetében egyes mezőknek és pozícióknak a jelentése eltér egymástól. Ezeknek a mezőknek a szerkesztését tehát külön, a rekord többi részétől eltérő módon kell elvégezni. Ehhez a

szerkesztőablakban külön konfigurálható részt választottunk el, amely űrlapszerűen, dokumentumtípustól függően más és más adatok bevitelére nyújt lehetőséget. A kitöltött űrlapból aztán program állítja össze a szabványos MARC rekordot. A felhasználót ezzel megkíméljük az egyes szabványok pontos ismeretétől, hiszen minden esetben csupán egy könnyen érthető űrlapot kell kitöltenie.

# **V. Munka a programmal I. Konfigurálás, sablonok, bejelentkezés, betöltés**

Az alábbiakban a *JavaCAT*-tal végzett munka egyes lépéseinek leírása következik. Ebben a fejezetben a tulajdonképpeni rekordszerkesztést megelőző lépésekről lesz szó. A rekordszerkesztés lehetőségeiről a VI. fejezetben olvashat.

## **5.01 Konfigurálás**

A program a működéséhez szükséges adatokat a *cfg* alkönyvtárban található *javacat.ini* fájlban, valamint az ugyanitt található \*.cfg kiterjesztésű fájlokban tárolja. Ezeknek a fájloknak a tartalmát – nagy óvatossággal – bármely szövegszerkesztő programmal is szerkeszthetjük, a legfontosabb beállításokat azonban közvetlenül a programból, a *Beállítások* menüpont parancsaival is elvégezhetjük.

A *Beállítások / Szerkesztő* paranccsal a szerkesztőfelület jellemzőit igazíthatjuk igényeinkhez. A *Háttér* és az *Előtér* legördíthető listáiból a háttérszínt és a betűk színét állíthatjuk be. Figyelem: a listán belül a görgetéshez nem használhatjuk az egeret, illetve a gördítősáv nyilait, csak a billentyűzetről, a kurzormozgató billentyűk segítségével érhetjük el az összes lehetséges színt! Ha egyik szín sem felel meg igényeinknek, a listák melletti adatbeviteli mezőkben beállíthatjuk a kívánt szín RGB értékeit.

A következő három adatbeviteli mezőben a sorok hosszát, a sorokhoz tartozó magyarázatok hosszát és a betűméretet állíthatjuk be. Ezeket az értékeket az adott monitor felbontásához, illetve saját igényeinkhez kell igazítani. Gyakorlatlan felhasználók a magyarázathosszat állítsák minél nagyobb értékre, gyakorlott felhasználók ennek csökkentésével képernyőterületet takaríthatnak meg.

A *Rekordtípus alapértelmezése* listából választhatjuk ki, hogy a program induláskor, illetve rekord mentése után milyen dokumentumtípus űrlapját kínálja fel nekünk. Célszerű a leggyakrabban szerkesztett rekordtípust beállítani.

Az *Automatikus ellenőrzés mentéskor* jelölőnégyzet kiválasztásával azt állíthatjuk be, hogy a program akkor is végezze el a formai, illetve authority ellenőrzést, amikor a rekordot helyi, illetve munkafájlba mentjük. Online katalógusba történő mentéskor ez az ellenőrzés mindenképpen megtörténik.

A *Lista almezőbeszúráshoz* jelölőnégyzet kiválasztásával azt állíthatjuk be, hogy a program új almező beszúrásakor kínáljon fel egy listát a lehetséges almezőkről. Ez megkönnyíti a gyakorlatlan felhasználók munkáját, de lelassíthatja a gyakorlottabbakét.

Az *Automatikus naplózás* jelölőnégyzet kiválasztásával azt állíthatjuk be, hogy a program egy rekord minden módosításakor (mentéskor) automatikusan rögzítse a módosítás időpontját és a módosító személy azonosítóját.

Az utolsó három adatbeviteli mezőben található értékeket általában hagyjuk változatlanul.

Ha a beállítások végeztével a **Kész** nyomógombra kattintunk, beállításaink azonnal érvénybe lépnek, de csak a program következő indításáig maradnak érvényben. Ha a **Mentés** nyomógombra kattintunk, beállításaink érvényben maradnak azok esetleges újabb megváltoztatásáig. Az ablak jobb felső részében található **Teszt** nyomógombra kattintva ellenőrizhetjük az általunk beállított színeket és betűméretet.

A program a beállításokat a *cfg* alkönyvtárban található *javacat.ini* fájlban tárolja. A fájl közvetlenül, szövegszerkesztővel is szerkeszthető, szerkesztés előtt azonban ki kell lépni a programból. A módosítások a program újraindítása után lépnek érvénybe.

A *Beállítások / Adatbázisok* paranccsal állíthatjuk be azokat az adatbázisokat, amelybe jogunk van rekordokat elmenteni, ott rekordokat módosítani. A megjelenő párbeszédablakban láthatjuk az elérhető adatbázisok listáját és paramétereit. Új adatbázist hozzáadni a **Hozzáad** gombbal lehet. Ekkor egy előreugró ablakban kell beállítanunk az új adatbázis paramétereit. Ezeket az adatokat az adott adatbázis rendszeradminisztrátorától vagy felhasználóitól tudhatjuk meg. Csak olyan adatbázist érdemes beállítani, amelyhez hozzáférési jogunk (vagyis felhasználói nevünk és jelszavunk) van. A **Törlés** gombbal a kijelölt adatbázist törölhetjük a listából. A kijelölt adatbázis paramétereit a **Módosít** gombbal módosíthatjuk.

Ha a beállítások végeztével a **Kész** nyomógombra kattintunk, beállításaink azonnal érvénybe lépnek, de csak a program következő indításáig maradnak érvényben. Ha a **Mentés** nyomógombra kattintunk, beállításaink érvényben maradnak azok esetleges újabb megváltoztatásáig.

A program ezeket a beállításokat a *cfg* alkönyvtárban található *database.cfg* fájlban tárolja. A fájl közvetlenül, szövegszerkesztővel is szerkeszthető, szerkesztés előtt azonban ki kell lépni a programból. A módosítások a program újraindítása után lépnek érvénybe.

A *cfg* alkönyvtárban található további fájlok módosítása általában nem szükséges. További információk a Corvina paraméterezési leírásában olvashatók.

#### **5.02 Sablonok létrehozása**

A különböző típusú bibliográfiai rekordok létrehozását a program sablonok használatának lehetőségével támogatja. A sablon tulajdonképpen részben elkészített rekord, amely azokat az információkat tartalmazza, amelyek minden egyes rekordban, vagy a rekordok nagy részében azonosak lesznek. Ilyen lehet például: *katalogizáló forrás*, *lelőhelykód, stb*. Mivel a sablonok munkaállomáshoz (számítógéphez) kötődnek, sablonunkba olyan adatot is felvehetünk, amelyek azokban a rekordokban közösek, amelyekkel mi dolgozunk. Ilyen adat lehet a *katalogizáló személy*.

Sablont minden rekordtípushoz (könyv, térkép, kotta stb.) külön megadhatunk, de egy rekordtípushoz csak egy sablonunk lehet.

Sablont a következő módon hozhatunk létre vagy módosíthatunk:

- Töltsük be a kívánt típusú űrlapot a *Fájl/Új/Új rekord* megfelelő menüpontjának választásával
- Írjuk be az adatokat, amelyeket sablonban szeretnénk tárolni. Ezek az adatok lehetnek önmagukban álló mezőkódok, az egyes mezőkön belül üres almezőkódok, illetve kitöltött mezők és almezők.
- Válasszuk az *Eszközök/Sablon mentése* menüpontot. A program nem figyelmeztet a sablon elmentésekor, sőt, a már meglevő sablont is figyelmeztetés nélkül felülírja. Ezért legyünk óvatosak sablon mentésekor. Ha sablon mentése után új rekordot akarunk a szerkesztőbe tölteni, a rendszer figyelmeztet arra, hogy felül fogja írni a szerkesztőablakban látható adatokat. Ez azonban már nincs befolyással az elmentett sablonra.

Ezzel a sablonunk elkészült. Ezután, amikor a *Fájl/Új/Új rekord* megfelelő menüpontját választjuk, az elmentett sablon fog megjelenni. A sablon módosítása hasonlóképpen történik.

A program a sablonokat \*.mrt fájlok formájában a *cfg* könyvtárban tárolja. A fájlok neve mindig egy betű, az adott dokumentumtípus kódja. (Pl. *a.mrt* a könyvek sablonja.) Ha az \*.mrt kiterjesztésű fájlokat egy másik számítógépre másoljuk, akkor a kész sablon azon a gépen is használhatóvá válik.

#### **5.03 Bejelentkezés**

Lehet dolgozni a programmal úgy is, hogy nem kapcsolódunk adatbázishoz, de egyrészt így kénytelenek vagyunk a program számos szolgáltatásáról lemondani, másrészt pedig tipikusnak nevezhető az a munkamenet, amely kapcsolódással kezdődik. Így a leírás is ezzel folytatjuk.

Az adatbázishoz való kapcsolódás a *Fájl* menü *Kapcsolódás adatbázishoz* menüpontjával történik.

Az adatbázisok neveiből álló lista a *database.cfg* konfigurációs fájlból töltődik fel. Az elérhető adatbázisok beállításával kapcsolatban lásd a Konfigurálás szakaszt.

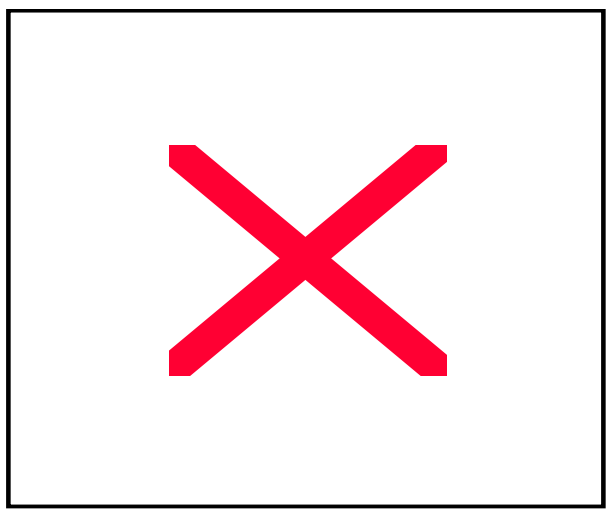

Adatbázist csak a listából választhatunk, csak a listában szereplő adatbázisokkal épít fel kapcsolatot a program.

A kapcsolat csak akkor jön létre, ha a felhasználó-azonosítás (név- és jelszóellenőrzés) sikeresen megtörtént. Ellenkező esetre a program hibaüzenettel figyelmeztet.

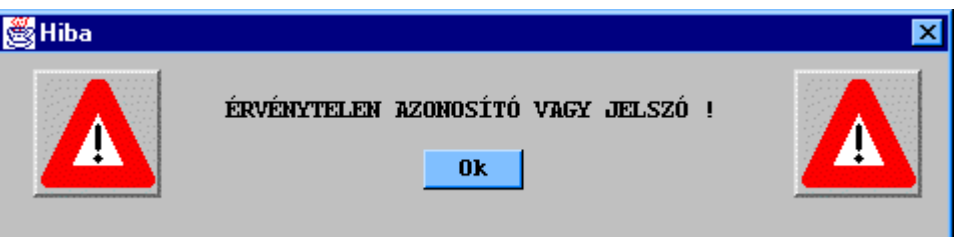

A sikeres kapcsolódást - a hibaüzenet hiánya mellett – a *Kapcsolódás az adatbázishoz* ablak eltűnése és az adatbázis nevének megjelenése a jelzi a jobb felső sarokban. (Pl.: *Kapcsolódva: mkfkdb*.) Az adatbázisokkal összefüggő műveletekhez tartozó menüpontok, amelyek kapcsolódás előtt nem voltak engedélyezve, aktívvá válnak. Ezek a menüpontok:

\* rekord letöltése az adatbázis munkafájljából: *Fájl/Betöltés/Adatbázis munkafájljából*

\* rekord írása az adatbázis munkafájljába: *Fájl/Mentés új helyre/ Adatbázis munkafájljába* ,

- \* szétkapcsolódás: *Fájl/Szétkapcsolódás* és
- *\* Fájl /Törlés az online katalógusból*
- *\* Szerkesztés/Új bib. azonosító*

az authority kontroll funkciók: *Authority* menüpont parancsai.

Adatbázishoz kapcsolódni csak abban az esetben lehetséges, ha élő kapcsolat pillanatnyilag nincs. Azaz a minden új kapcsolódást meg kell előznie a régi kapcsolat szétbontásának. Erre szolgál a *Fájl/Szétkapcsolás* parancs.

#### **5.04 Létrehozás**

A rekordok szerkesztése kezdődhet úgy, hogy új, üres rekordot kezdünk kitölteni. Korábban láttuk, hogy valójában nem teljesen üres rekordból kell indulnunk, hiszen a sablonok használata révén lehetőség van arra, hogy a minden rekordban közös adatokat csupán egyszer kelljen megadni. Első lépésként ki kell választani azt, hogy milyen dokumentumtípushoz készítünk katalógusrekordot. Ezt a *Fájl/Új/Új rekord* menü pontjai közti választás révén tudjuk megtenni. A szerkesztőablak felső mezője, a fejléc a választott médiumnak megfelelő. A szerkesztőfelületen megjelenik valamennyi adat, amelyet az adott médiumhoz korábban sablonként elmentettünk.

#### **5.05 Betöltés**

A tényleges munka kezdődhet úgy, hogy teljesen új rekordot kezdünk el szerkeszteni (ld. előző alfejezet), de gyakoribb az az eset, hogy már meglévő rekordot töltünk be, hogy rajta módosításokat végezzünk.

Rekord betöltéséhez a *Fájl/Betöltés* menüpont alpontjait kell használnunk attól függően, hogy hol található a módosításra szánt rekord. (Ebben az esetben nem kell az *Új rekord* paranccsal beállítani a dokumentumtípust.)

#### **(a) betöltés fájlból**

Lokális fájlból akkor is betölthetünk rekordot, ha előzőleg nem kapcsolódtunk adatbázishoz a *Fájl* menü *Betöltés* almenüjének *Helyi fájlból* pontját választva. Ebben az esetben a saját számítógépünk merevlemezén vagy hajlékonylemezen található \*.marc fájlokból tölthetünk be rekordot.

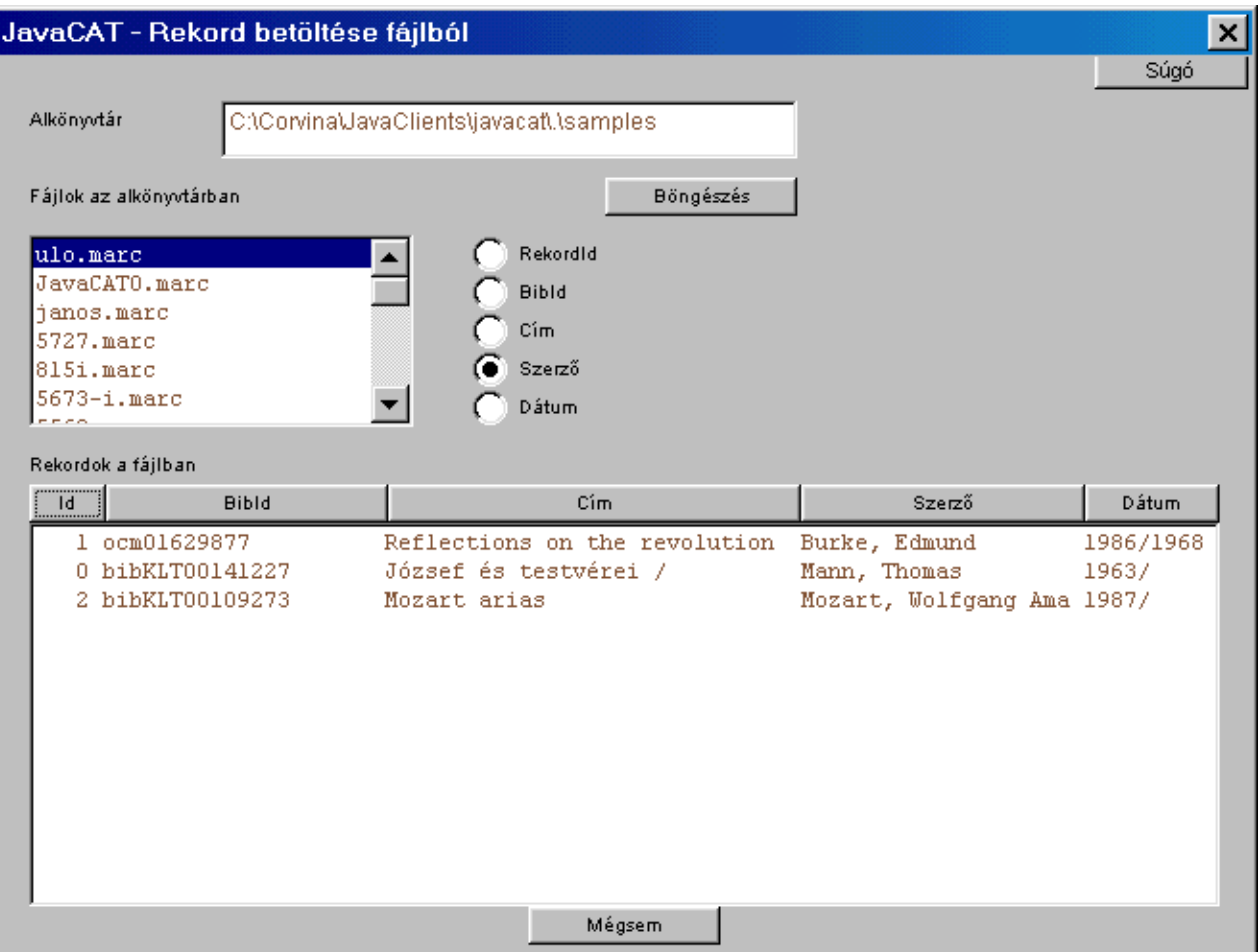

Az *Alkönyvtár* beviteli mezőben határozhatjuk meg azt az alkönyvtárat, amelyből rekordot szeretnénk betölteni. Ezt segíti a *Böngészés* nyomógomb is.

Alkönyvtár választásával a fájllistában (*Fájlok az alkönyvtárban*) megjelennek a választott alkönyvtár *.MARC* kiterjesztésű fájljai. Ezek közül kettős-kattintással választhatunk. A választás azt eredményezi, hogy az alatta lévő rekordlistában megjelenik a választott fájl tartalma. A rekordlista elemeit sorba rendezhetjük valamelyik választókapcsoló kiválasztásával, vagy a lista fejlécén való kattintással.

A rekordlista (*Rekordok a fájlban*) elemei közül szintén kettős-kattintással tudunk választani. A választott rekord betöltésre kerül a szerkesztőbe.

#### **(b) betöltés az adatbázis munkafájljából**

Az adatbázis munkafájljai a helyi fájlokkal szemben nem a saját számítógépünkön, hanem a szerveren találhatók. Ezért a fájlok, és a bennük található rekordok hozzáférhetőek mindenki számára, aki kapcsolódott az adott adatbázishoz, és megfelelő jogosultságokkal rendelkezik. A munkafájlokból, a helyi fájlokhoz hasonlóan, rekordokat lehet betölteni, és oda elmenteni.

Erre csak akkor van lehetőség, ha a program már kiépített kapcsolattal rendelkezik valamely adatbázishoz. Ellenkező esetben az ehhez a funkcióhoz tartozó menüpont inaktív.

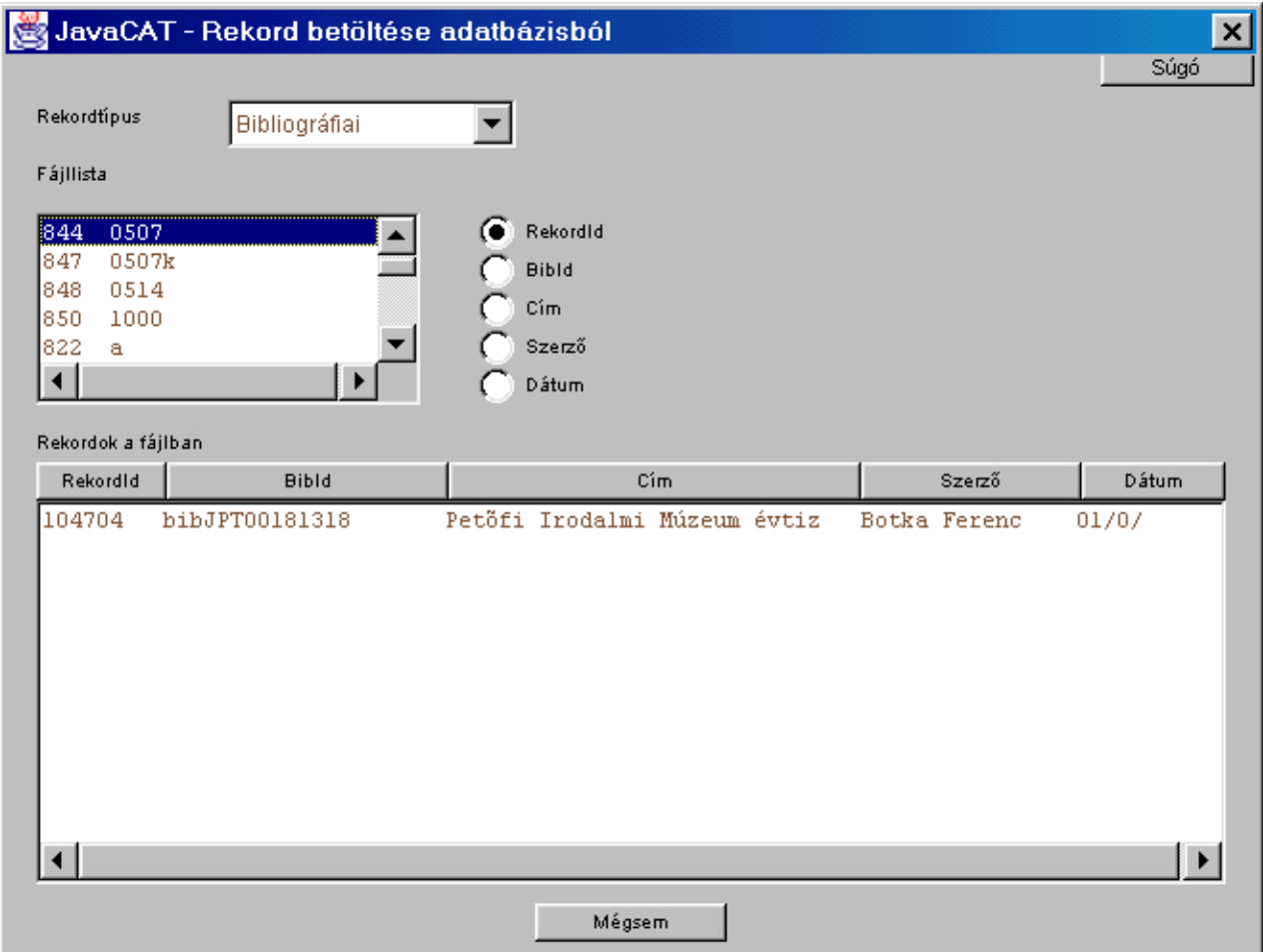

A legördülő listában a rekordok típusát választhatjuk ki: *bibliográfiai, authority* vagy *holding*.

A munkafájlok listájában (*Fájllista*) a választott típusnak megfelelő rekordokat tartalmazó fájlok jelennek meg. A lista tartalmát tehát a rekordtípus választása határozza meg.

A rekordok listájában (*Rekordok a fájlban*) a fájllistában kettős kattintással választott fájl tartalma jelenik meg. A rekordlista elemeit sorba rendezhetjük valamelyik választókapcsoló kiválasztásával, vagy a lista fejlécén való kattintással.

A rekordlista tetszőleges elemére történő kettős kattintás a rekordszerkesztőbe való betöltését eredményezi.

#### **(c) betöltése on-line katalógusból**

Erre akkor is lehetőségünk nyílik, ha adatbázis-kapcsolatot nem építettünk fel (hiszen általános esetben az adatbázis, ahonnan rekordot akarunk betölteni, nem esik egybe azzal, ahová menteni akarunk, azaz ahová be vagyunk jelentkezve).

A menüpont kiválasztása a *JavaPAC* program elindítását jelenti. A rekord keresésének és betöltésének menetét ld. a *JavaPAC Felhasználói leírás*ában

# **VI. Munka a programmal II. Rekordszerkesztés, authorityműveletek, mentés**

Rekordok létrehozásához, illetve módosításához a *Szerkesztés, Eszközök* és *Authority* menü parancsait használhatjuk. A következőkben ismertetjük az egyes pontok parancsait.

#### **6.01 Szerkesztés**

#### **(a) Szerkesztőparancsok használata**

A *Szerkesztés* menü parancsai a hagyományos szövegszerkesztés eszközeinek MARCrekordszerkesztésre specializált változatai. Az első és az utolsó parancs kivételével valamennyi parancshoz billentyűzetkombináció is tartozik, ezek elsajátítása nagymértékben gyorsíthatja a rekordokkal végzett munkát.

A menü első és utolsó parancsa azonban ilyen értelemben nem tartozik a rekordszerkesztés eszközei közé. Az *Új bib. azonosító* parancs megváltoztatja a rekord bibliográfiai azonosítóját, amely tulajdonképpen a rekord egyedi azonosítója, sorszáma. A bibliográfiai azonosító a rekordfejléc első eleme, az OCLC rovatban látható. Ebbe a rovatba mi nem írhatunk adatot, csak a rendszer töltheti ki. A parancs csak az adatbázishoz való csatlakozás után érhető el. A parancs automatikusan mindig a következő lehetséges sorszámot adja ki. Új rekord létrehozásánál a program automatikusan új azonosítót is ad, de az adatbázishoz való csatlakozás után az első rekordnak nekünk kell új azonosítót adni, a parancs kiadásával. Idegen adatbázisból letöltött rekordnak is új azonosítót kell adni, hacsak saját könyvtárunk nem követ ezzel ellentétes gyakorlatot.

A *Lista almezőbeszúráshoz* paranccsal azt állíthatjuk be, hogy a program új almező beszúrásakor kínáljon fel egy listát a lehetséges almezőkről. Ez megkönnyíti a gyakorlatlan felhasználók munkáját, de lelassíthatja a gyakorlottabbakét.

Az *Új mező* paranccsal, vagy az *F3* billentyűvel új mezőt szúrhatunk be a rekordba. Az új mező az elé a mező elé fog kerülni, amelyikben a kurzor található. Új mezőt az *Enter* billentyűvel is beszúrhatunk, ebben az esetben az új mező a kurzor tartalmazó mező után fog kerülni. Új mező beszúrásához nem kell a kurzort a mező elejére vagy végére vinni.

A következő parancsok a **másolás, beszúrás** és **kivágás** funkciókat valósítják meg, mezőkre, almezőkre és kijelölt szövegrészekre (mondatokra). A másolandó vagy kivágandó *mezőt*, illetve *almezőt* nem kell kijelölni. A kivágás és a másolás vágólapra helyezi azt a mezőt, almezőt melyben a kurzor éppen tartózkodik, illetve a *kijelölt* mondatot (szövegrészt). Vágás esetén a vágólapra írással egyidőben a program törli is a szerkesztőből. Mondat esetében a kijelölt rész eleje határozza meg, hogy mely almezőből fogunk másolni. Így vágólapra csak azok a betűk fognak kerülni, amelyek kiválasztott szövegrész első karakterével azonos almezőben vannak. Beszúráskor

- a) mező esetén: a mező utáni sorban hoz létre új sort (mezőt) a beszúrandó mező számára.
- b) almező esetén: az után az almező után szúrja be a rekordba, amelyben a kurzor éppen található,
- c) mondat esetén: a kurzorpozíció után szúrja be a mondatot.

**Új almező** létrehozása a *Szerkesztés/Új almező* menüpont kiválasztásával vagy az *Shift+F3* billentyűzetkombinációval történhet. Ekkor új almezőjel kerül az éppen aktuális mező sorába, az után az almező után, amelyben a kurzor éppen található. Ha a *Beállítások* között, vagy a *Szerkesztés* menüben a *Lista almezőbeszúráshoz* ki van jelölve, egy lista jelenik meg az almezőkről, melyek az adott mező esetében lehetséges értékként szóba jöhetnek. Az ebből a listából való választás növeli a biztonságot (hibás almezőt nem tudunk felvinni), de lassítja a szerkesztés menetét. Ha tapasztalatunk megengedi, akkor a lassítást jelentő listamegjelenítést kapcsoljuk ki.

Nem szúrhatunk be egymás után két almezőjelet. Ha tehát almezőjel áll a kurzor előtt almezőbeszúrás nem lehetséges.

#### **(b) több rekord párhuzamos szerkesztése**

Ha *Fájl/Új/Új szerkesztő* menüpontot választjuk, új szerkesztőablakot nyithatunk meg, s mód nyílik arra, hogy egy rekordból más rekordokba másoljunk mezőket, almezőket, illetve a *Szerkesztés* menü *Rekord másolása* és *Rekord beszúrása* parancsával (a fejléc híján) teljes rekordot is. Az új szerkesztőablak teljesen független az előzőtől, csupán annak adatbáziskapcsolatát örökli, ám ezt a kapcsolatot is felbonthatja anélkül, hogy akár a hozzátartozó szülő-, akár bármelyik - a későbbiek során létrehozott - gyermek-szerkesztőablak kapcsolata az adatbázishoz felbomlana. A többi ablaktól független kapcsolatbontás azt is jelenti egyúttal, hogy lehetőség van más kapcsolat kezdeményezésére. Ezzel pedig az is lehetővé válik, hogy több adatbázishoz kapcsolódjunk egyidejűleg. Akár mindegyik szerkesztőablak más-más adatbázissal lehet kapcsolatban.

A különböző és független szerkesztőablakokat csak az kapcsolja össze, hogy vágólapjuk közös. Ha tehát az egyikük vágólapra tesz egy mezőt (kivág vagy másol), akkor az a mező valamennyiük vágólapján megjelenik, azaz bármelyik szerkesztőben hajtunk végre beszúrást, ez a mező fog a rekordba kerülni.

#### **(c) Példányadatok szerkesztése**

## **(i) Új példányok létrehozása**

Új példány létrehozásának két lehetséges módja van: (a) felvehetünk új 949-es mezőt, amelyben a megfelelő almezőket kitöltve megadjuk az új példány szükséges adatait vagy (b) használhatjuk a JavaCAT példányszerkesztő űrlapját, amelyet az *Eszközök* menü *Példányok szerkesztése* menüpontból lehet elérni.

Melyik módszert érdemes választani?

Az első lehetőséggel csak abban az esetben célszerű élni, ha *új rekord*ról van szó és a példányokat a bibliográfiai rekorddal együtt *egyszerre* kívánjuk elmenteni. Minden egyéb esetben a második módszer használata javasolt.

A fenti eset azért képez kivételt az általánosnak tekinthető szabály alól ("példányadatok megadásához a példányszerkesztő űrlapot használjuk, *ne* a 949-es mezőt!"), mert *a példányszerkesztő ablak csak abban az esetben használható, ha a bibliográfiai rekord már szerepel az adatbázisban*. Ha tehát az adatbázisban már szereplő bibliográfiai leíráshoz kívánunk új példányt felvenni, töltsük be a katalogizáló modulba a rekordot és válasszuk a *Példányok szerkesztése* menüpontot!

Új bibliográfiai rekord esetében is választhatjuk az űrlapos beviteli módot – s célszerű is ezt választani – úgy, hogy előbb elmentjük a bibliográfiai leírást példányinformációk nélkül, majd visszakeresve és újra betöltve megadjuk hozzá a példányokat leíró adatokat is.

#### **(d) authority mezők szerkesztése**

Az authority, vagyis egységesített mezők közé a1XX, 6XX, 7XX és a 830-as mezők tartoznak, vagyis a személynevek, testületi és konferencianevek, földrajzi nevek és egységesített címek. Az ezen mezőkkel kapcsolatos műveletek elvégzésére vagy megkönnyítésére szolgáló parancsok a menü *Authority* pontjában találhatók.

*Az authority műveletek elvégzéséhez élő adatbázis-kapcsolat szükséges, ha ez nincs meg, a parancsok nem érhetők el.* 

A szerkesztés során érdemes használni az authority beszúrásának és a mezőtartalom helyettesítésének lehetőségét.

#### **(i) Beszúrás**

A program lehetővé teszi, hogy a rekord bármely részére olyan mezőt szúrjunk be, amely authority kontroll alá esik, mégpedig úgy, hogy közvetlenül az adatbázishoz, az authority rekordok listájához fordulunk segítségéért. Mindezt az *Authority/Authority beszúrása* menüpont segítségével tehetjük meg.

Először áljuk a kurzorral arra a helyre, ahova az új mezőt beszúrni szeretnénk. A menüpont kiválasztásakor dialógusablak jelenik meg, amelyben a *Keresőkifejezés* mezőben megadhatunk egy kifejezést, amelyet keresni akarunk, (pl. *Burke,* ld. az ábrát).

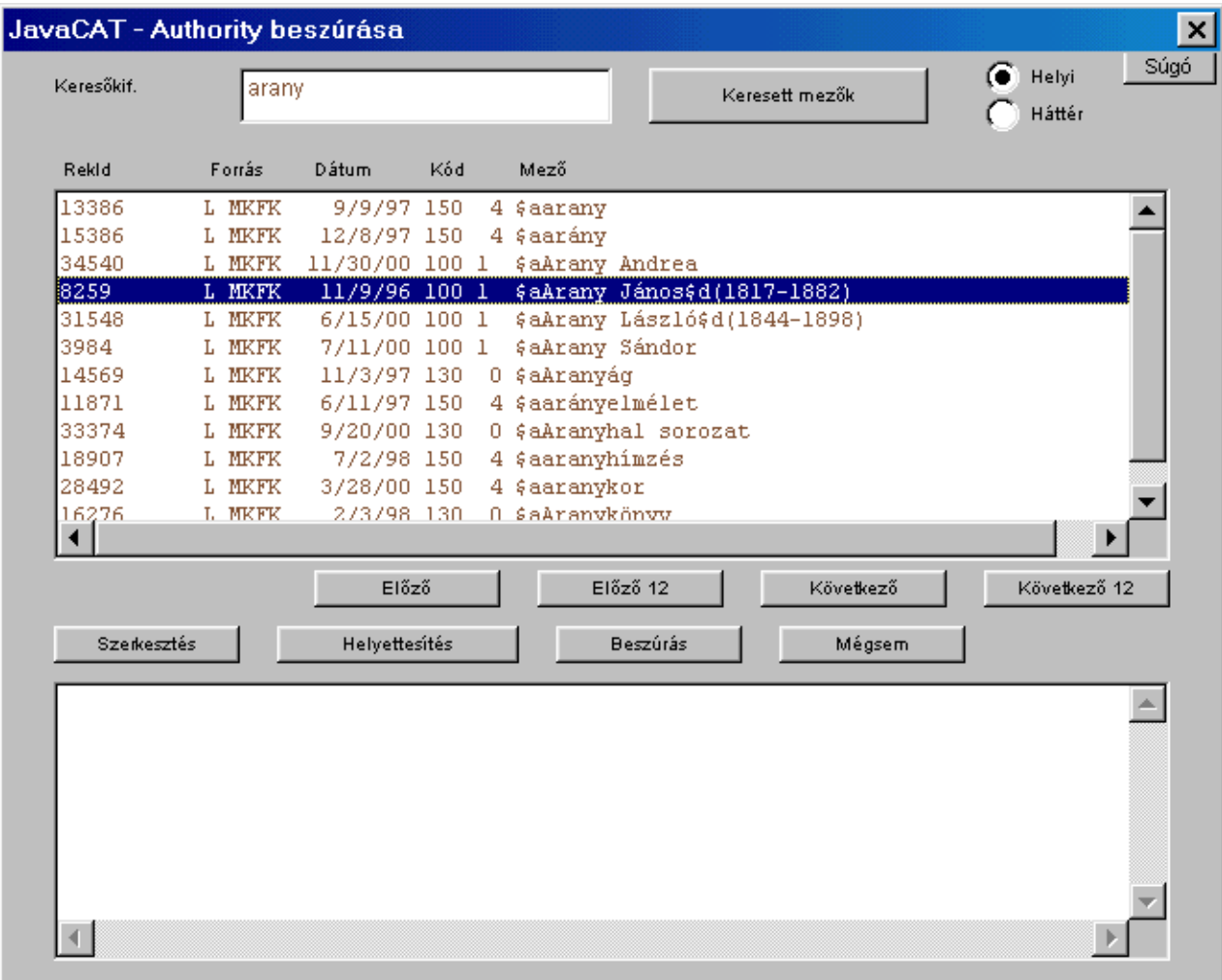

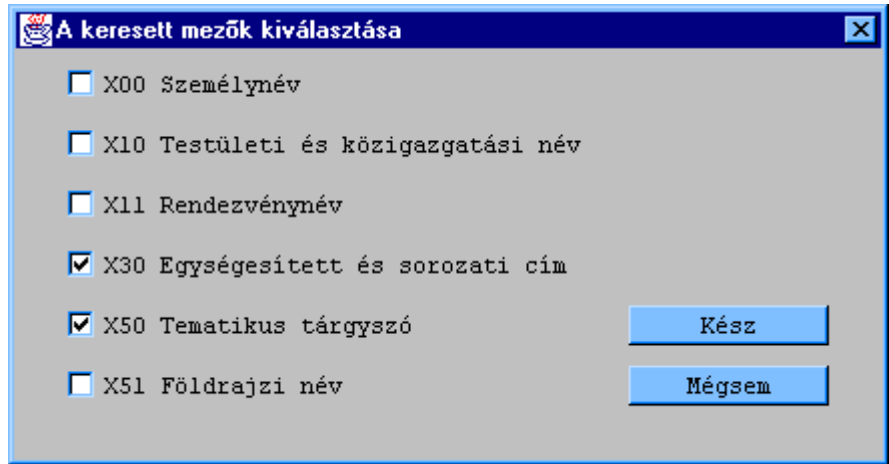

 A *Keresett mező* gombot megnyomva beállíthatjuk, hogy az eredmények mely mezők közül kerüljenek ki. (Pl. csak személyeket keresünk, csak konferenciák közül szeretnénk válogatni, vagy címek és tárgyszavak érdekelnek bennünket. (Általában erre a korlátozásra nincs szükség.) A keresés akkor indul, ha a *Keresőkifejezés* mezőben megnyomjuk az *Enter*t.

A talált mezőket a program kilistázza. A listában mozogni az *Előző, Előző 12, Következő, Következő 12* gombokkal lehet. Célszerű kereséskor mindig visszalapozni az előző 12 rekordra, hogy, amennyiben létezik, bizonyosan rátaláljunk a keresett alakra. A lista egyes elemeire kettősen kattintva megtekinthetjük a teljes MARC rekordot.

Az ablak jobb felső sarkában láthat kapcsoló segítségével válthatunk a *Helyi* és a *Háttér* authority-adatbázis rekordjai között. Az elsőben azokat az authority rekordokat (egységes alakokat) találjuk, amelyekhez a katalógusban bibliográfiai rekord tartozik. A másodikban olyan egységes alakok találhatók, amelyeket már létrejöttek, de nem tartozik hozzájuk a katalógusban bibliográfiai rekord (pl. mert a rekordot törölték, vagy még nem mentették el a katalógusba.)

A kiválasztott egységes alakot a *Beszúrás* nyomógomb megnyomására a program a rekordba illeszteni. Ügyeljünk arra, hogy a beszúrt mező mezőazonosító száma az authority-rekord mezőazonosítója lesz, ami általában nem felel meg a bibliográfiai rekord számára. Ilyenkor a mezőazonosítót beszúrás után "kézzel" módosítani kell. (Pl. a tárgyszavak az authority rekordban 150-es mezőbe kerülnek, így a *Beszúrás* parancs is egy 150-es mezőt szúr be. Ezt 650-re kell módosítanunk, hiszen a bibliográfiai rekordban a tárgyszavak 650-es mezőbe kerülnek.)

A *Szerkesztés* gombbal módosíthatjuk az egyes authority rekordok tartalmát. A *Helyettesítés*  gomb megnyomásával kezdeményezhetjük valamely authority rekord helyettesítő törlését. (ld. *authority rekordok helyettesítő törlése*).

#### **(ii) Helyettesítés**

A program lehetővé teszi, hogy a rekord szerkesztése közben bármelyik, authority-kontroll alá eső mezőjének tartalmát lecseréljük az adatbázisban már szereplő alakra. Ezt az *Authority/Mező helyettesítése authority-vel* menüpont segítségével tehetjük meg.

Először álljunk a kurzorral arra a mezőre, aminek a tartalmát le szeretnénk cserélni. (A szöveget nem kell kijelölni.) A menüpont kiválasztásakor dialógusablak jelenik meg, amelyben a *Keresőkifejezés* mezőben ott szerepel a lecserélendő mező tartalma.

A találati mezőben az egységes alakok abc-be rendezett listája jelenik meg, a listát a program a lecserélendő mezőhöz legközelebb álló elemhez pozícionálja. A listában mozogni az *Előző, Előző 12, Következő, Következő 12* gombokkal lehet. Célszerű kereséskor mindig visszalapozni az előző 12 rekordra, hogy, amennyiben létezik, bizonyosan rátaláljunk a keresett alakra. A lista egyes elemeire kettősen kattintva megtekinthetjük a teljes MARC rekordot. Itt is lehetőségünk van keresni a *Helyi* és a *Háttér* adatbázis rekordjai között.

Amennyiben nem találunk megfelelő alakot, a Beszúráshoz hasonlóan a Keresőkifejezés mezőben módosíthatjuk az ott szereplő értéket, és az *Enter* megnyomásával újra kereshetünk.

A *Lecserélés* gomb megnyomására a *kiválasztott* egységes alakkal a program lecseréli az adott mező teljes tartalmát.

A *Szerkesztés* gombbal módosíthatjuk az egyes authority rekordok tartalmát. A *Helyettesítés*  gomb megnyomásával kezdeményezhetjük valamely authority rekord helyettesítő törlését. (ld. *authority rekordok helyettesítő törlése*).

#### **6.02 Ellen***ő***rzés**

Rekordok on-line katalógusba mentésekor a teljes körű authority ellenőrzés automatikusan megtörténik. Ezt a funkciót nem lehet kikapcsolni, a katalógusba nem kerülhetnek olyan rekordok, amelyek tartalmaznak nem egységesített mezőket. Az *Authority* menüpont *Teljes ellenőrzés mentéskor* parancsával automatikussá tehetjük az ellenőrzést a rekordok helyi fájlba vagy munkafájlba történő mentésekor is, ez azonban általában szükségtelen.

Teljes körű authority ellenőrzést kezdeményezhet a felhasználó a rekordszerkesztés bármely pontján az *Authority/Teljes ellenőrzés* menüpont kiválasztásával. Az ellenőrzéshez élő adatbázis-kapcsolat szükséges, ha ez nincs meg, a parancs nem érhető el. Tipikusan (helyi fájlba vagy munkafájlba történő) mentés előtt érdemes az ellenőrzést elvégezni.

Az ellenőrzés menete azonos, akár online katalógusba mentés előtt kerül rá sor, akár a *Teljes ellenőrzés* paranccsal indítottuk el. Az ellenőrzés a következő lépésekből áll:

#### **(a) Formai ellenőrzés.**

A program ellenőrzi a rekordot abból a szempontból, hogy megfelel-e a MARC-szabvány bizonyos feltételeinek. Amennyiben hibát talál, hibaüzenet ad, és az ellenőrzés megszakad. A hiba kijavítása után az ellenőrzést újra kell indítani. Mivel az ellenőrzés korántsem terjed ki a szabvány valamennyi területére, ezért a hibaüzenet hiánya nem jelenti azt, hogy a rekord teljesen hibátlan.

#### **(b) Authority ellenőrzés.**

**b1)** A program ellenőrzi a szerkesztett vagy módosított rekord valamennyi authority kontroll alá eső mezőjét és megvizsgálja, hogy található-e az adatbázisban ezekkel *azonos* authorityrekord. Amennyiben valamennyi érintett mezőhöz talál a megfelelő authority-rekordot, az ellenőrzés véget ér. Azokról a mezőkről, amelyekhez nem talált azonos authority-rekordot az adatbázisban, egy előugró ablakban listát készít.

**b2)** Az ablak felső mezőjében láthatjuk a nem egységes alakok listáját. A lista bármelyik elemén kettőt kattintva az alatta látható mezőben megjelennek az ún. *jelöltek*, vagyis azok az egységes alakok, amelyeket a program az adott nem egységes alakhoz hasonlónak ítél. Amennyiben a jelöltek között találunk megfelelőt, kattintsunk rá, majd nyomjuk meg a **Felold** gombot. Ekkor a nem egységes alakok listájában a *Feloldva* kifejezés jelenik meg. Amennyiben valamennyi érintett mezőt feloldottuk, az ellenőrzés véget ér.

**b3)** Ha a program által felajánlott jelöltek között nem találunk megfelelőt, vagy éppen a program nem ajánl fel jelölteket, következő lépésben nekünk kell az egységes alakok között megfelelő jelöltet keresnünk. (Ne bízzunk meg teljesen a program jelölt-ajánlatában, hiszen bizonyos esetekben a program nem ismeri fel a hasonlóságot, ezen kívül például két karakter elütése vagy néhány felesleges szóköz lehetetlenné teheti, hogy az automatizált jelöltkeresés sikerrel járjon.) Erre szolgál a **Jelölt hozzáadása** gomb. (Értsd: jelölt hozzáadása a *jelöltlistához.*) Az ekkor megjelenő ablakban az authority beszúráshoz hasonlóan kereshetünk megfelelő jelöltet a helyi és a háttér adatbázisban. Ha találunk megfelelő egységes alakot, kattintsunk rá, és nyomjuk meg a **Hozzáad** vagy a **Hozzáad és felold** gombot. Ekkor visszakerülünk az előző ablakba. Ha a **Hozzáad** gombot nyomtuk meg, a kiválasztott alak a

jelöltek között jelenik meg, és a nem egységes alakot az előbbiekhez hasonlóan a **Felold** gombbal oldhatjuk fel. Ha a **Hozzáad és felold** gombot nyomtuk meg, akkor a kiválasztott jelölttel a program azonnal fel is oldja a nem egységes alakot. Amennyiben valamennyi érintett mezőt feloldottuk, az ellenőrzés véget ér.

**b4)** Ha az egységes alakok között nem találtunk megfelelő jelöltet, nekünk kell a jelöltet létrehoznunk, a **Jelölt létrehozása** gombra kattintva. Ekkor egy új *JavaCAT* ablak jelenik meg. Ebben az ablakban szerkeszthetjük meg az authority-rekordot. A szerkesztésben segítségünkre van egyrészt az, hogy az authority-rekordhoz is készíthetünk sablont (lásd a sablonokról szóló fejezetet), másrészt pedig az, hogy a program az egységesítendő alakot a bibliográfiai rekordból átemeli az újonnan létrehozandó authority-rekordba. A kész rekordot mentsük el az online katalógusba. Ekkor visszatérünk az előző ablakba, az új authority-rekord pedig a jelöltek között szerepel. A feloldás az előbbiek szerint történik.

Nem feltétlenül szükséges minden egyes nem egységes alak feloldásakor a **Felold** gombra kattintani. Ha valamennyi alakhoz van jelöltünk, a **Mindet felold** gombra kattintva egyszerre oldhatjuk fel az összes nem egységes alakot.

Amennyiben az ellenőrzésre a katalógusba mentés részeként került sor, az egységesítés befejezésekor a program azonnal elmenti a rekordot a katalógusba. A mentés folyamatáról külön üzenetben tájékoztat. Ha az ellenőrzést a *Teljes ellenőrzés* paranccsal indítottuk el, befejeződéséről a program *"A teljes ellenőrzés sikeresen lezárult"* üzenettel tájékoztat.

#### **6.03 Authority rekord helyettesít***ő* **törlése**

Bizonyos esetekben előfordulhat, hogy egy egységes kifejezés két különböző alakban szerepel az adatbázisban. (A leggyakoribb eset, hogy egy személy neve megtalálható születési és halálozási évszámmal, és évszámok nélkül. Előfordulhat az is, hogy ugyanarra a fogalomra két különböző tárgyszót találunk. Az ilyen és hasonló jelenséget általában a feldolgozás során tanúsított figyelmetlenség okozza.)

Ha munkánk során azt észleljük, hogy valamelyik authority-rekord megkettőzve szerepel, akkor célszerűnek látszik egyiket a kettő közül törölni úgy, hogy azokban a bibliográfiai rekordokban, amelyekben a törölni kívánt authority rekord mezői szerepelnek, ezentúl a másik rekord mezői szerepeljenek. Ilyenkor helyettesítő törlésre van szükség.

Válasszuk az *Authority/helyettesítő törlés* menüpontot. Keressük meg azt az authority rekordot, amelyet törölni szeretnénk (a keresés módja megegyezik a *Beszúrás* fejezetben leírtakkal). Válasszuk ki a megfelelő sort a listából kettős egérkattintással, majd nyomjuk meg a *Helyettesítés* nyomógombot. Az ekkor megjelenő ablak fejsorában és piros betűkkel az ablak középső részén is ellenőrizhetjük, hogy valóban azt a rekordot választottuk ki, amelyet törölni szeretnénk. Ezután keressük meg azt a rekordot, amelynek mezőit ezentúl a törölt rekord mezői helyett a bibliográfiai rekordokban látni szeretnénk. Válasszuk ki a megfelelő sort a listából, majd nyomjuk meg a *Helyettesítés* gombot. Ekkor (egy biztonsági kérdés után) a helyettesítő törlés megtörténik, a katalógusrekordokban az elsőként kiválasztott – törölt – rekord helyett a másodikként kikeresett – helyettesítésre kijelölt – rekord szerepel. A törölt rekord eltűnik az egységes alakok közül.

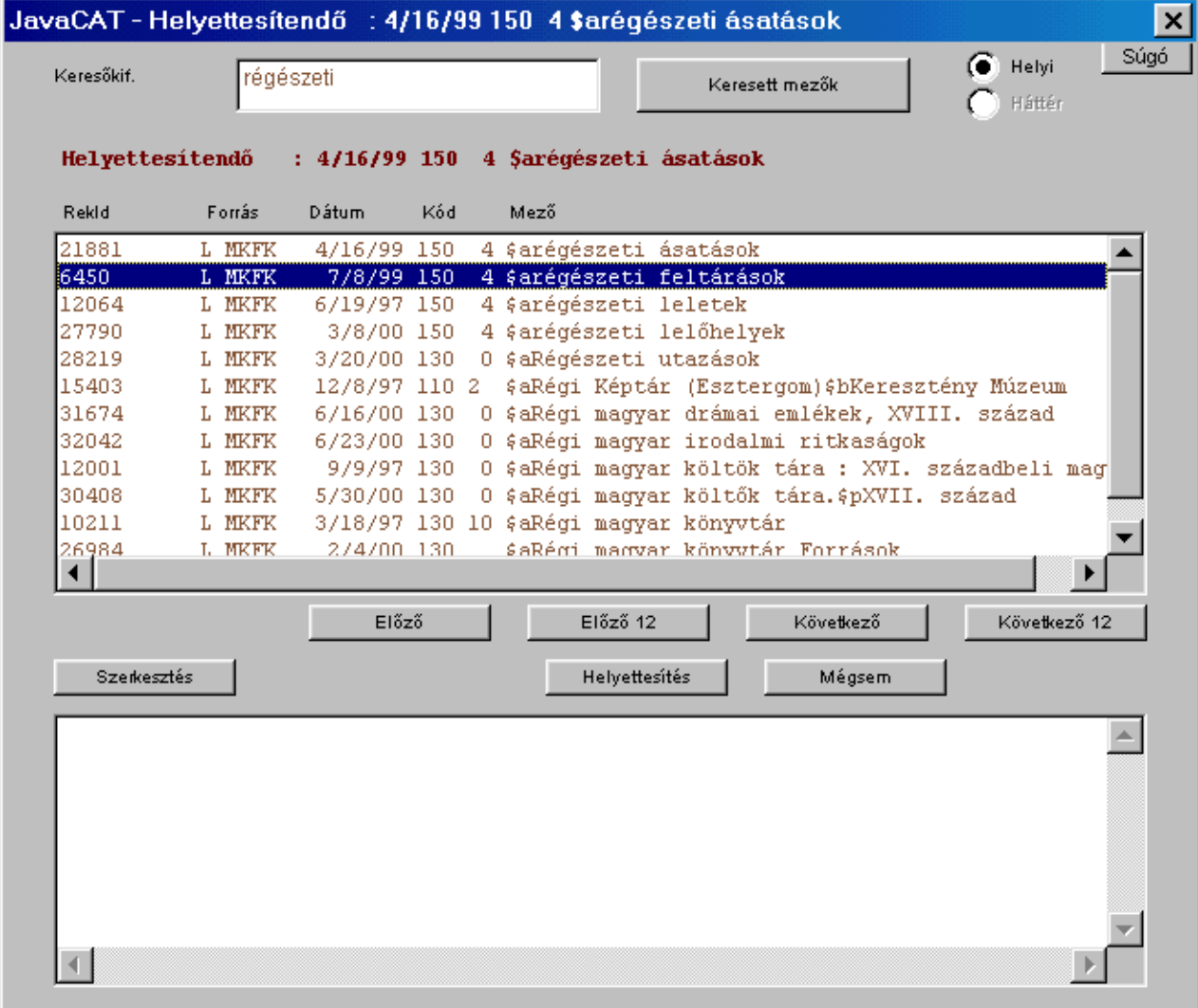

#### **6.04 Mentés**

Mentésre a *Fájl/Mentés* és a *Fájl/Mentés új helyre* menüpontok szolgálnak. Az előbbi pontosan oda fogja elmenteni a rekordot, ahonnan betöltöttük. Ez a hely az ablak címsorában látható. A *Fájl/Mentés* paranccsal nem menthetjük a rekordot az online katalógusba, még akkor sem, ha onnan töltöttük be. Ilyen esetekben, továbbá, ha új rekordról van szó (nem betöltött rekordot módosítunk, kiegészítünk, hanem új rekordot hozunk létre, vagy módosított rekordnak új bibliográfiai azonosítót adtunk), akkor ez a menüpont inaktív, nem választható. Mentés után a szerkesztőablakból a rekord eltűnik.

#### **(a) mentés helyi fájlba**

A fájlba mentés dialógusablakának elemei megegyeznek a betöltéshez tartozó ablak elemeivel, annyi különbséggel, hogy a rekordok listája csak tájékoztató szerepet tölt be. A mentés a *Mentés* nyomógomb megnyomására történik meg a fájllistából kettős kattintással kiválasztott fájlba.

Lehetőség van új, eddig még nem létező fájlba menteni. Ehhez először böngészve vagy a beviteli mezőbe írva meg kell határozni az alkönyvtárt, ahová az új fájlt szeretnénk létrehozni, majd pedig az *Új fájl* gombot kell megnyomni és a megjelenő párbeszédablakban az új fájl nevét megadni. Olyan nevet fogad csak el a program, amilyen az adott alkönyvtárban még nem fordul elő.

#### **(b) mentés az adatbázis munkafájljába**

Csak élő kapcsolat esetén aktív funkció. A *Fájl/Mentés új helyre/Adatbázis munkafájljába*  menüpontot kell választanunk. Ekkor a rekordbetöltéshez hasonló dialógusablak jelenik meg, amelyben a fájllista elemei közül választhatjuk ki azt a fájlt, amelybe a rekordot menteni szeretnénk. A döntést segíti, hogy a fájlok jelenlegi tartalma ezúttal is látható az alsó listában. A lista azonban ezúttal csak tájékoztató céllal jelenik meg.

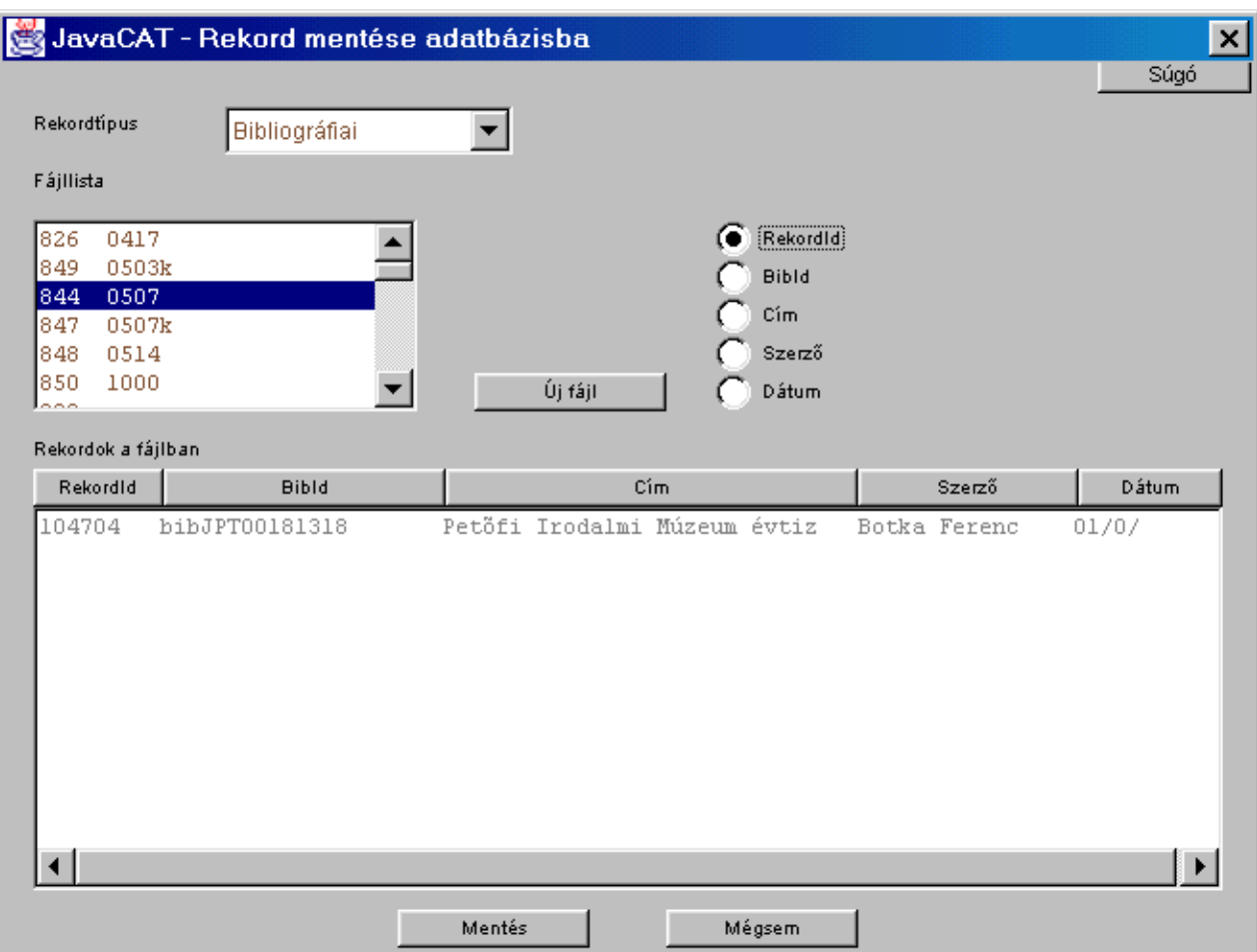

*Új fájl*t is megadhatunk, de csak olyan nevet választhatunk, amely még nem szerepel a listában. Az új fájlhoz – a gomb megnyomására megjelenő dialógusablakban –, meg kell határozni a fájl típusát is.

#### **(c) mentés on-line katalógusba**

Három lehetőség közül választhatunk. Menthetünk csak a saját katalógusunkba, csak a *Corviná*t használó könyvtárak közös katalógusába, a *VOCAL-*ba, vagy mindkettőbe egyszerre. A három lehetőségnek három menüpont felel meg.

Az on-line katalógusba mentés csak élő kapcsolat esetén aktív funkció. Az authority ellenőrzést a program automatikusan elvégzi, függetlenül attól, hogy a felhasználó az *Authority/Automatikus ellenőrzés mentéskor* menüpontban mit állított be. Amennyiben az ellenőrzés sikeresen zárul, (akár felhasználói egységesítés után), a program a rekordot további üzenetek nélkül elmenti.

Vannak azonban olyan formai és tartalmi hibák, amelyekre az ellenőrzés során nem derül fény, de amelyek megakadályozzák, hogy a rekord bekerüljön a katalógusba. Ha tehát annak ellenére, hogy online katalógusba mentettük el a rekordot, mégsem találjuk a keresőprogramokkal ott, nézzük meg az adatbázis *Exception...* nevű munkafájljait, mert ide helyezi a rendszer azokat a rekordokat, amelyeket hibásnak ítélt.

# **VII. További parancsok**

#### **7.01 A Fájl menü további parancsai**

A **Törlés** paranccsal a szerkesztőbe betöltött rekordot törölhetjük abból a munkafájlból, vagy helyi fájlból, ahonnan betöltöttük. A törölt rekord a szerkesztőből is eltűnik. Ha egy fájlból betöltött rekordot másik fájlba mentünk el, a rekord eredeti helyéről eltűnik, nem szükséges (és nem is lehetséges) onnan törölni.

Az online katalógusból betöltött rekordot a **Törlés az online katalógusból** paranccsal törölhetjük. Természetesen erre csak abban az esetben van lehetőségünk, ha a rekordot abból a katalógusból töltöttük be, amelyhez a *JavaCAT* kapcsolódik.

#### **7.02 Az Eszközök menü parancsai**

Az *Eszközök* menüben több, a rekordszerkesztést megkönnyítő parancsot találunk. Ezek közül a *Mentés sablonként* parancsról már volt szó.

#### **(a) Zárolás feloldása**

A Corvina rendszer ügyel arra, hogy egy munkafájlban vagy a saját online katalógusban található rekordot egyszerre csak egy felhasználó tölthessen be a szerkesztőfelületre. Ha a felhasználó olyan rekordot próbál betölteni, amelyet már valaki szerkeszt, a program jelzi, hogy a rekord zárolva van, a változásokat nem lehet elmenteni. Ez a biztonsági intézkedés azonban bizonyos esetekben problémákat okozhat.

Időnként előfordul, hogy az operációs rendszer hibájából a betöltött rekord szerkesztése közben a program leáll ("lefagy"). Ilyenkor a program újraindítása a megoldás, a rendszer azonban "nem tud" arról, hogy a korábban betöltött rekord szerkesztése félbe maradt. Saját belső nyilvántartása szerint azt a rekordot szerkeszti valaki, ezért nem engedélyezi, hogy más (vagy akár ugyanaz a) felhasználó módosíthassa a rekordot. Ilyenkor adjuk ki a *Zárolás feloldása*  parancsot, amely lehetővé teszi számunkra a rekord szerkesztését.

#### **(b) Mezők rendezése**

A MARC rekord szerkesztése közben nem kell ügyelnünk arra, hogy a mezőket számsorrendben vigyük be. A program automatikusan sorrendben menti el a mezőket. A *Mezők rendezése* paranccsal azonban bármikor számsorrendbe rendezhetjük a mezőket a könnyebb áttekinthetőség kedvéért.

#### **(c) Naplóbejegyzés** *és* **Automatikus naplózás**

A program lehetőséget nyújt a katalogizáló tevékenység naplózására. Ez történhet "kézzel", az *Eszközök/Naplóbejegyzés* menüpont segítségével és történhet automatikusan is. Az előbbi esetben a menőpont kiválasztásával új mező jön létre a rekordban, amely tartalmazza a katalogizáló személy nevét és a pontos időpontot. A katalogizáló személy az operációs rendszer által használt azonosító névvel (login name) lesz azonos.

Ha automatikus naplózást szeretnénk, azt az *Eszközök* menü *Automatikus naplózás* parancsával tudjuk beállítani. Ugyanezt állíthatjuk be a korábban már tárgyalt *Beállítások* menü *Szerkesztő* parancsával. Az automatikus naplózás azt jelenti, hogy minden rekordba, minden mentéskor kerül egy – a fentivel azonos szerkezetű – naplóbejegyzés. Az automatikus naplózás beállításának következménye az is, hogy a naplóbejegyzést tartalmazó mezők (egészen pontosan azoknak meghatározott almezői) nem szerkeszthetőek.

#### **(d) Diakritikus jel beszúrása (***Ctrl+F3***)**

Ezzel a paranccsal tudunk a szerkesztett rekordban olyan ékezetes betűket beszúrni, amelyek a billentyűzetről nem érhetőek el. A program hibátlanul kezeli az összes magyar ékezetet és a parancs kiadásakor előugró ablakban szereplő egyéb ékezeteket is.

Az előugró ablakban egérrel vagy a kurzormozgató billentyűkkel mozoghatunk. A kiválasztott karaktert az *Enter* megnyomásával vagy kettős kattintással szúrhatjuk be a rekordba. A listában nem szereplő karaktereket sajnos nem használhatjuk rekordok leírásánál, a *JavaCAT*-on belül nem működik a karakterek "Alt-kóddal" történő beszúrása vagy a vágólapról történő bemásolása sem.

# **VIII. Dialógusablakok**

Az alábbi táblázat a program dialógusablakjainak címsorához megadja azt a tevékenységet, amelynek leírásánál (ld. előző fejezet) az ablak használatáról, működéséről olvashatunk.

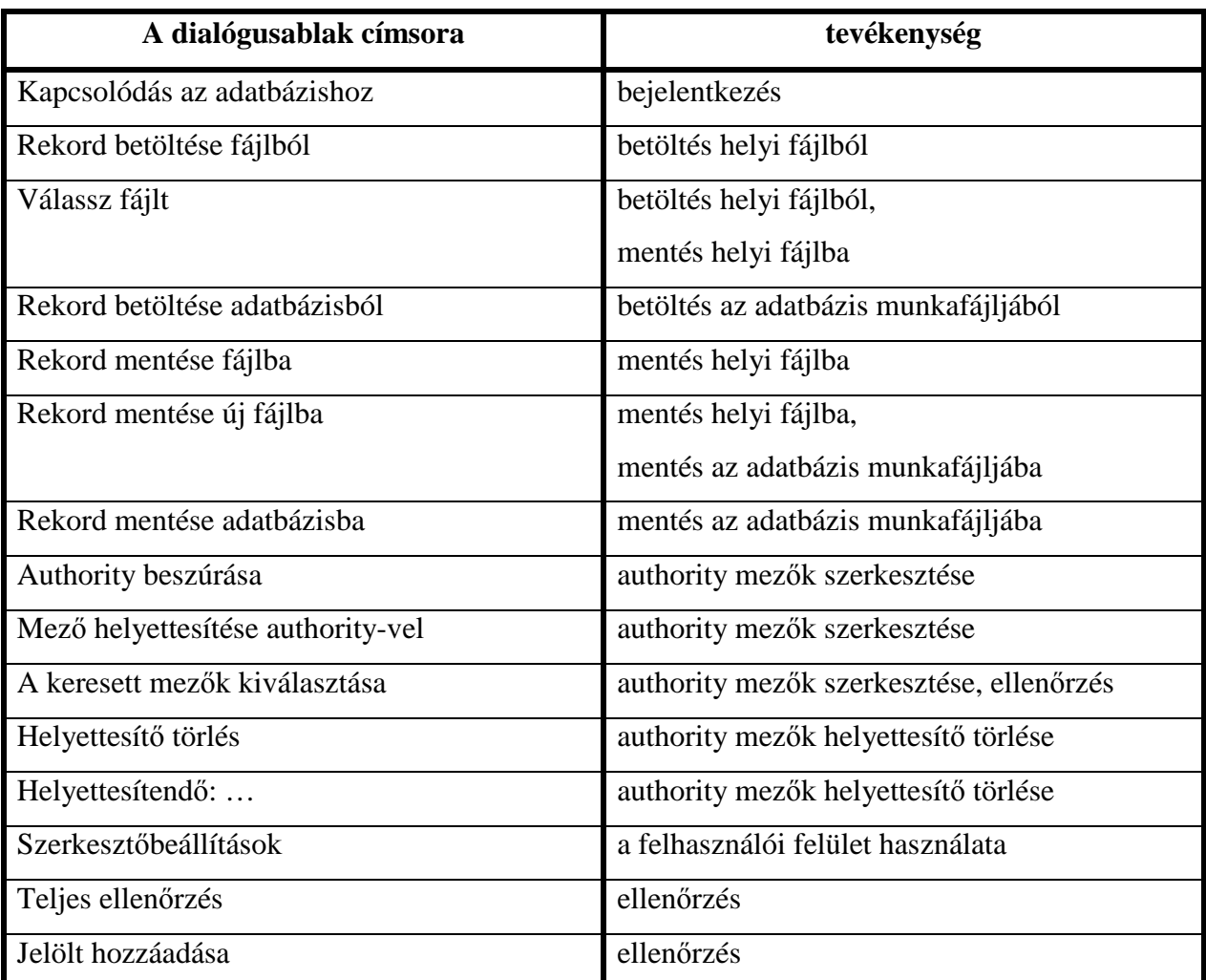